# How to Upload AHT Data Scribe

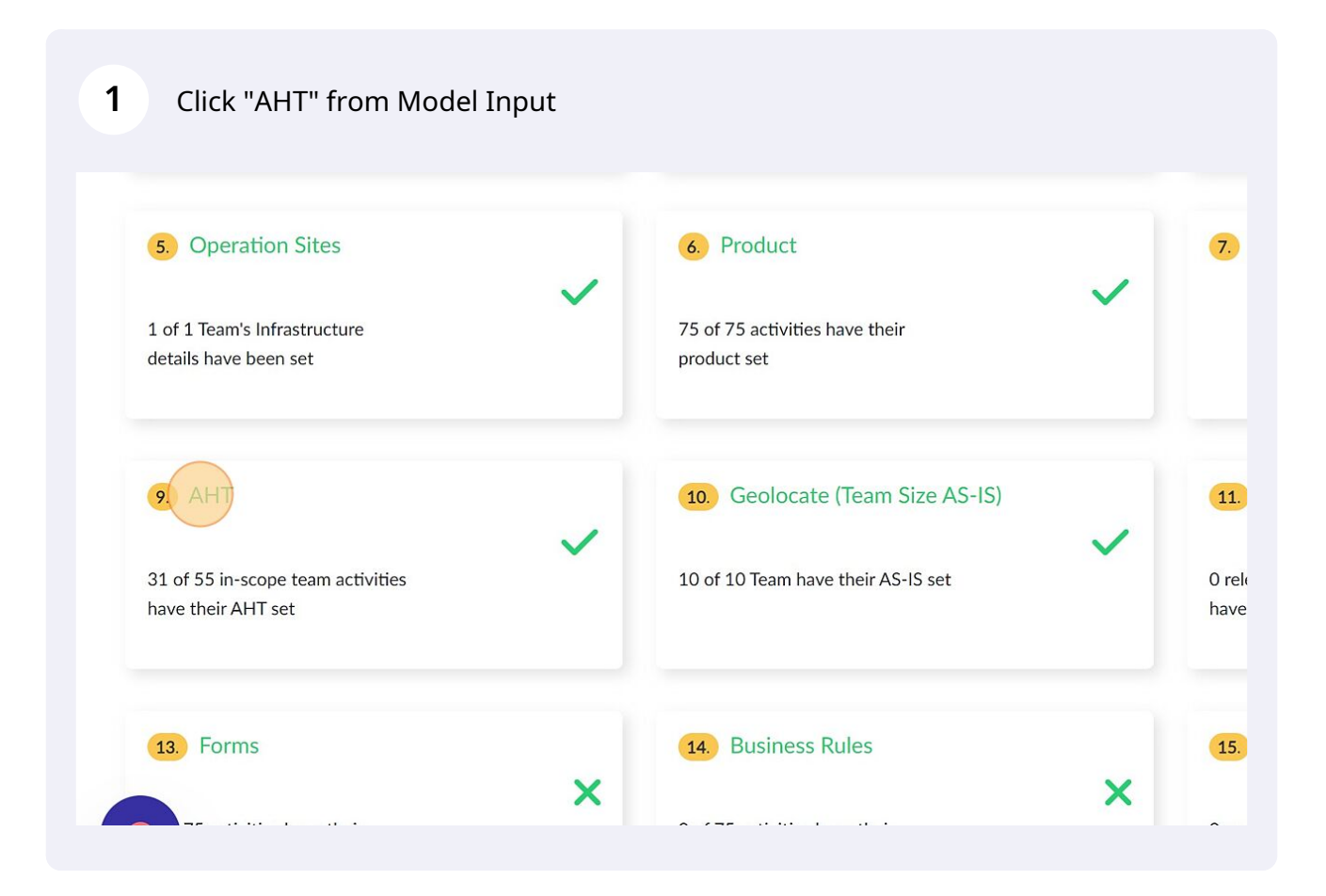

## Click on any activity to enter its AHT

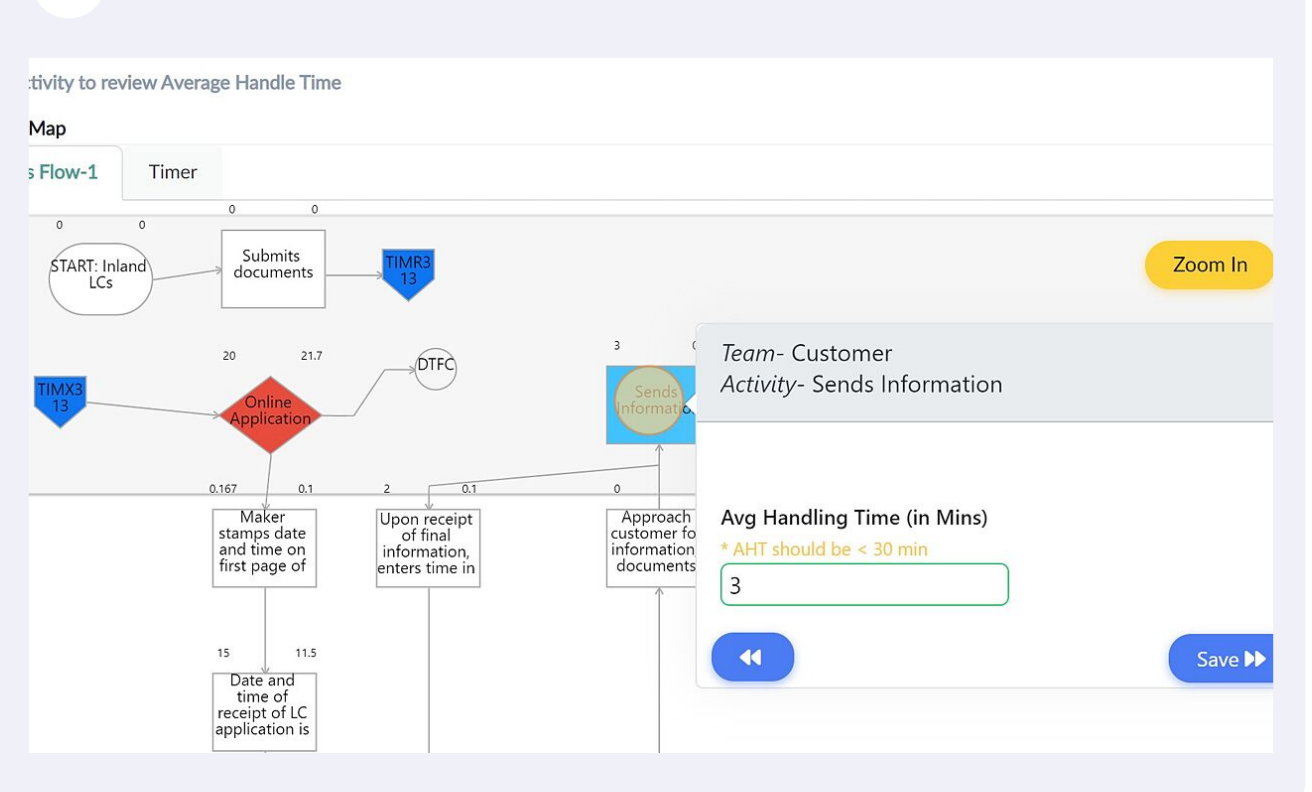

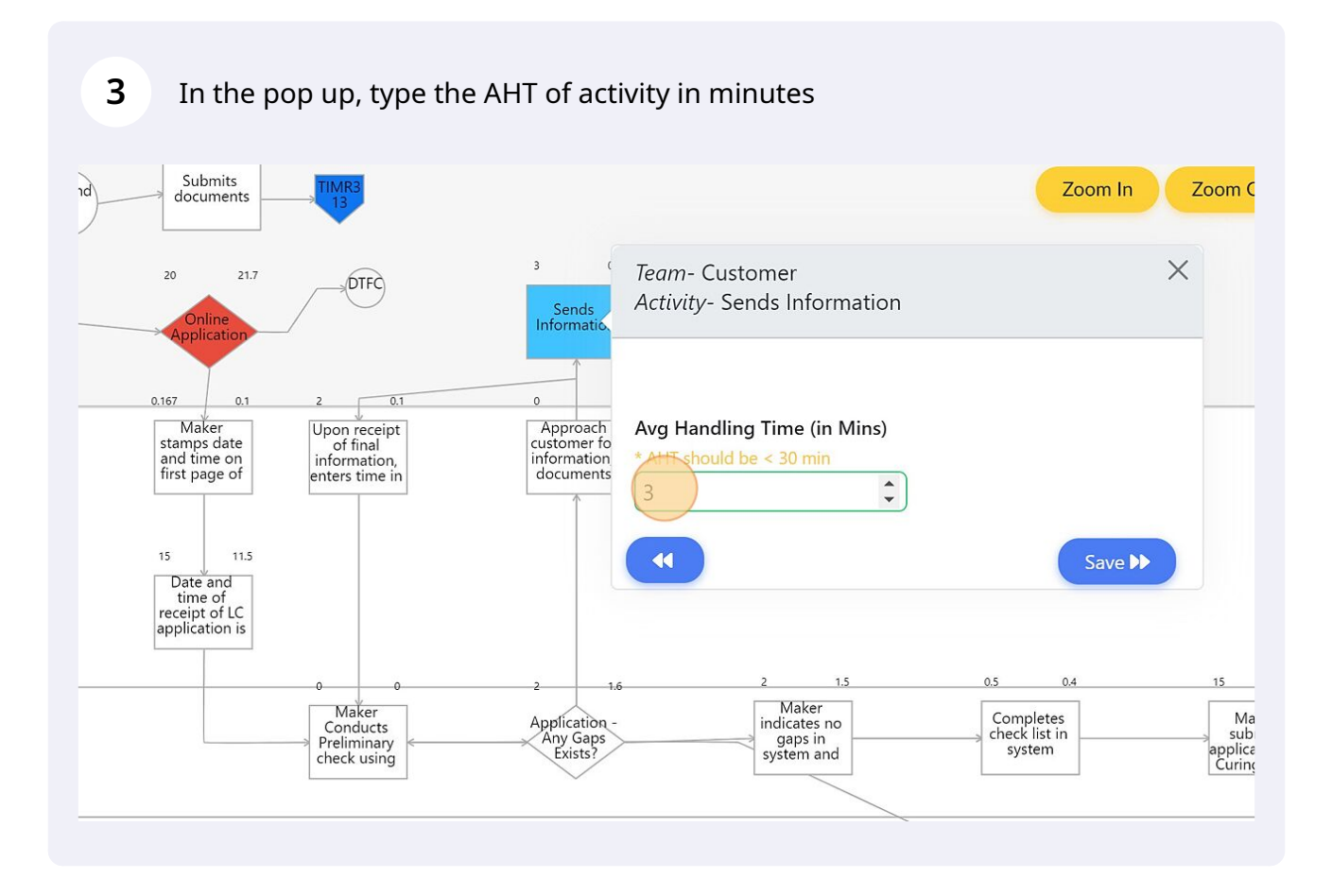

## **4** Click "Save" and repeat the same for the remaining activities

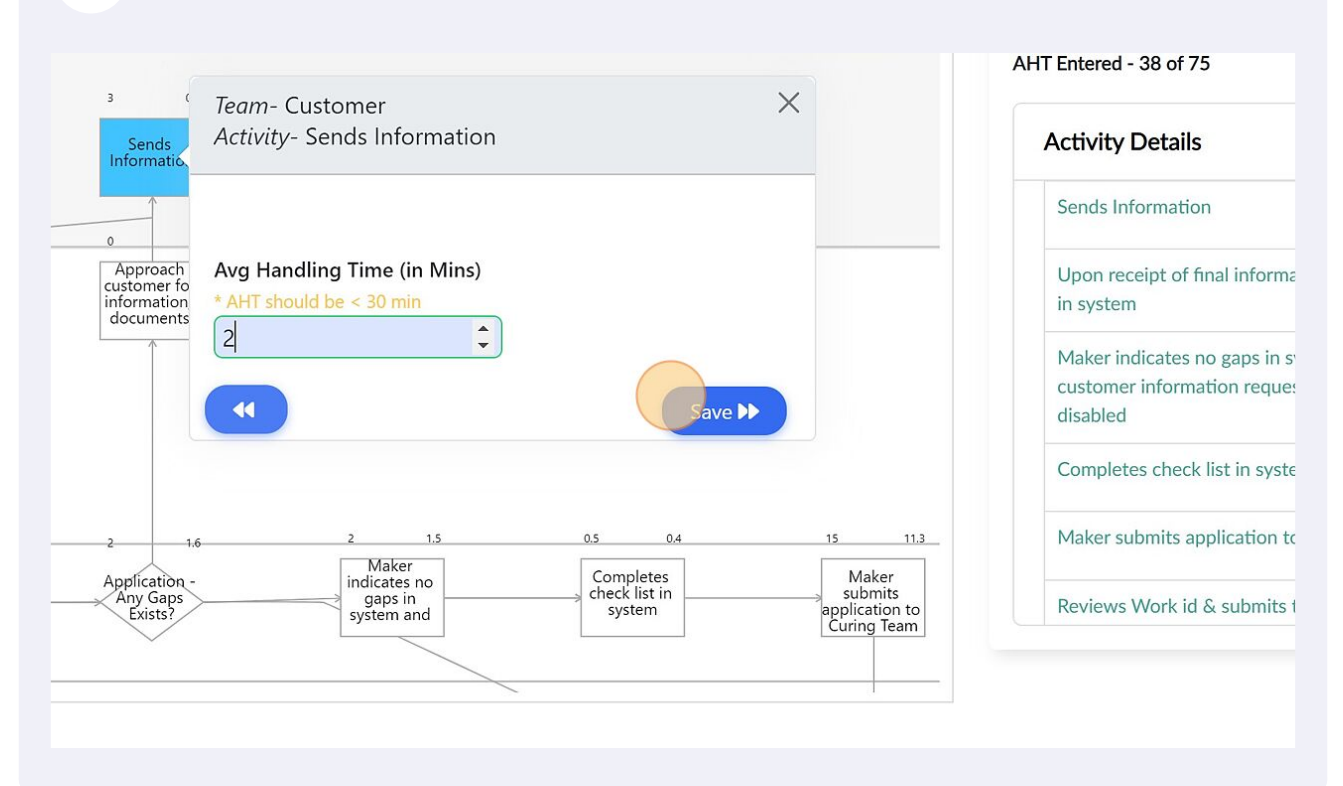

#### An alternative method is to select the activity from the Input panel on the right and enter the AHT of the activity

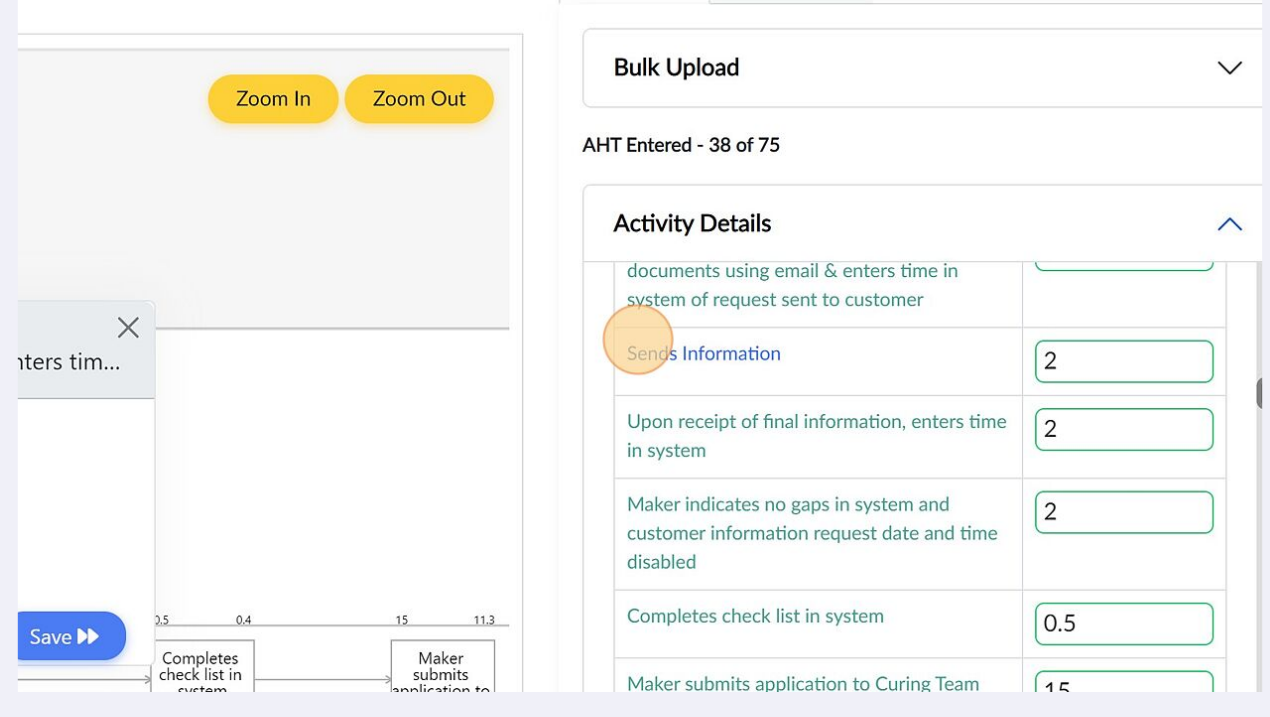

**5**

Enter the AHT

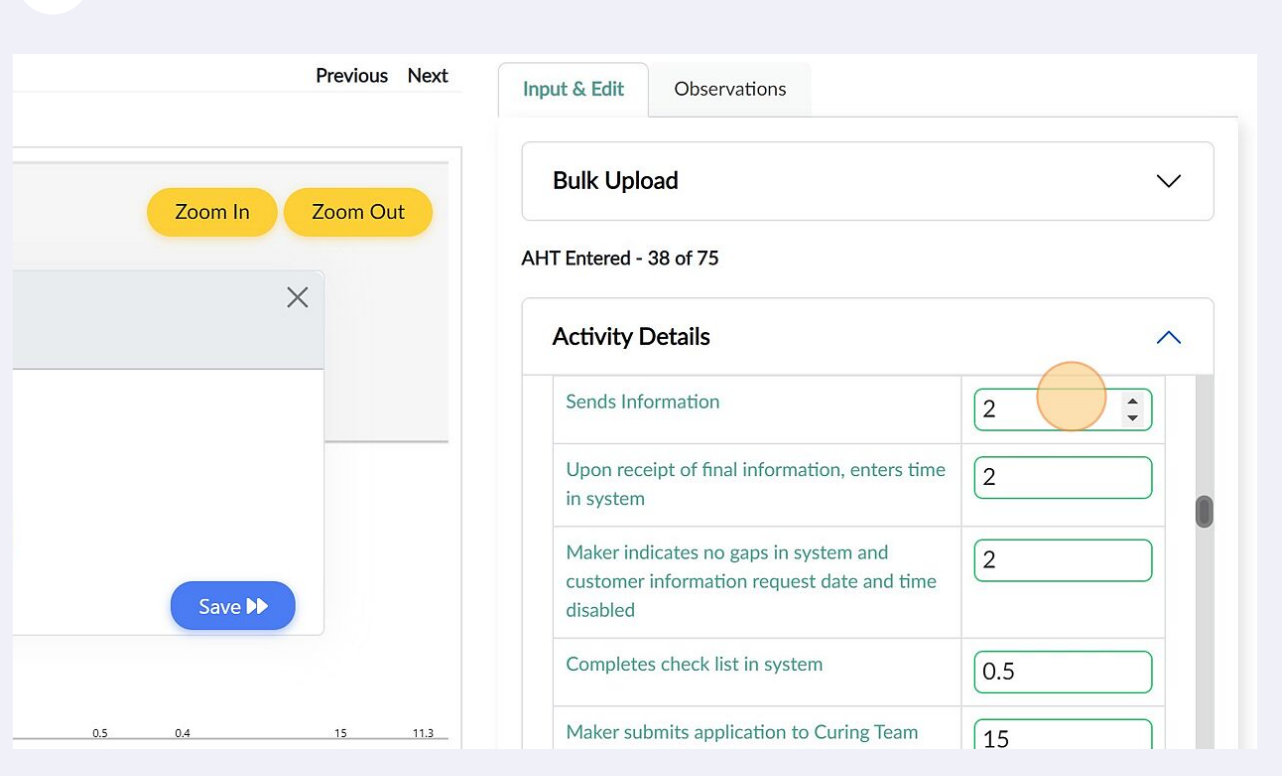

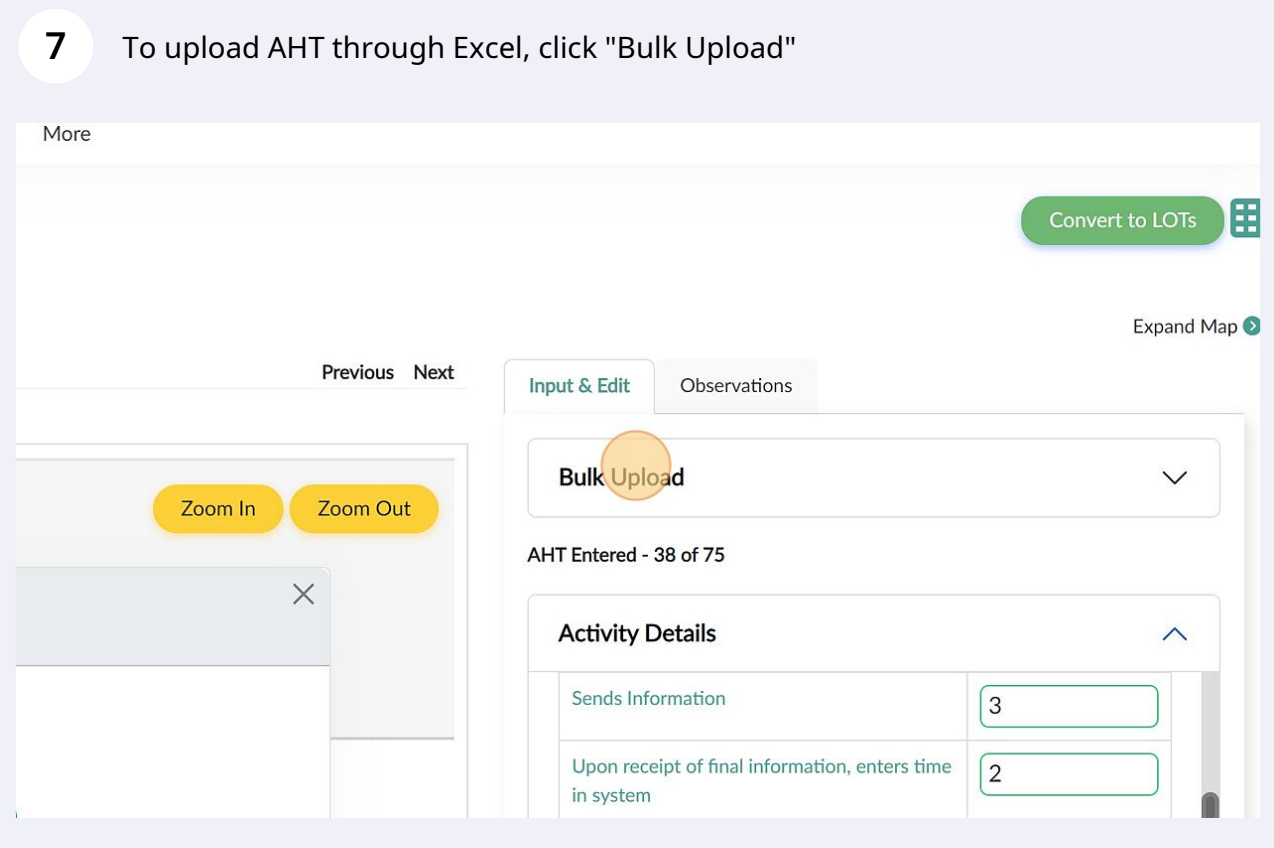

Click "Download AHT File" and fill the information in the downloaded file

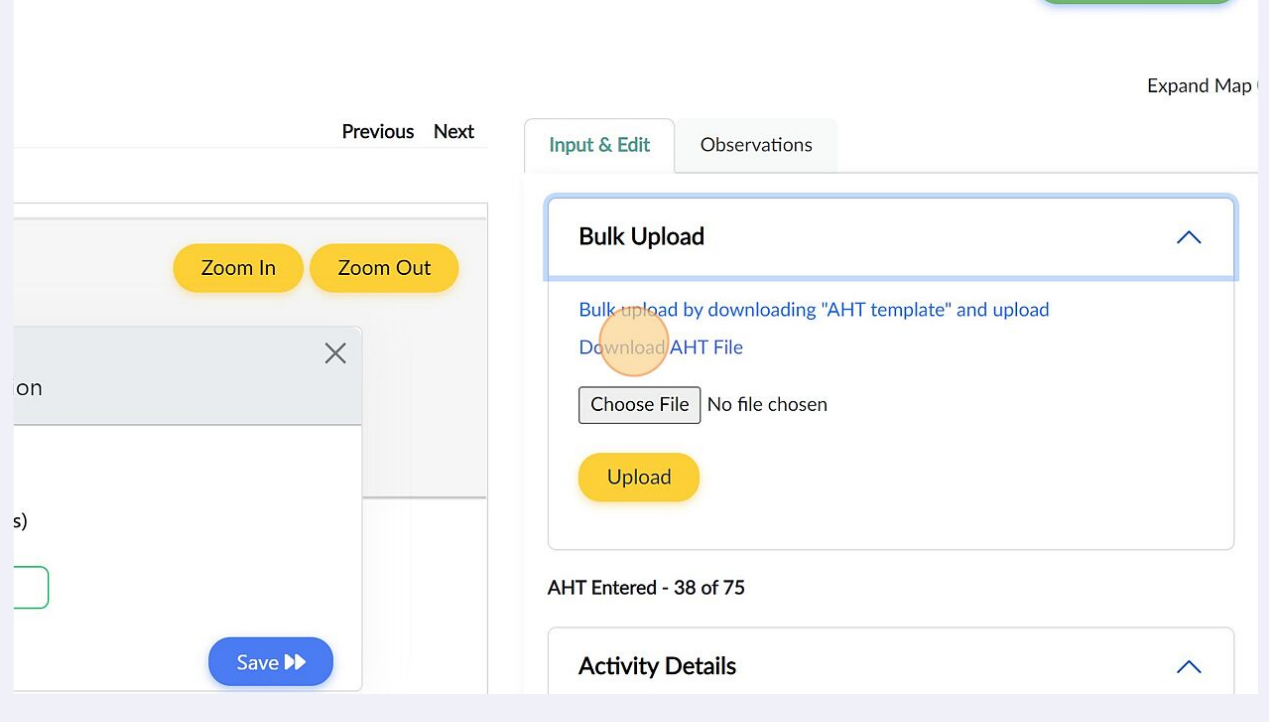

To upload file, choose the filled from your system.

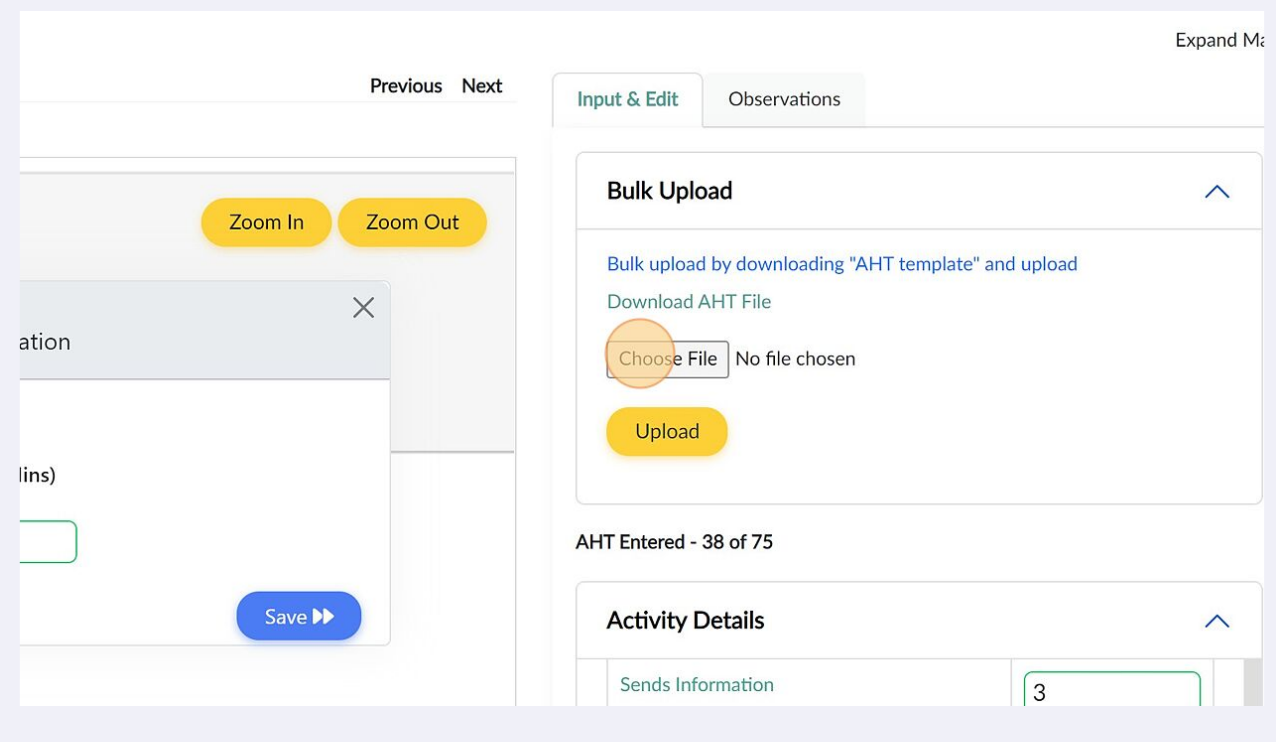

Made with Scribe - https://scribehow.com 5

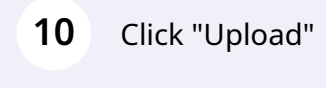

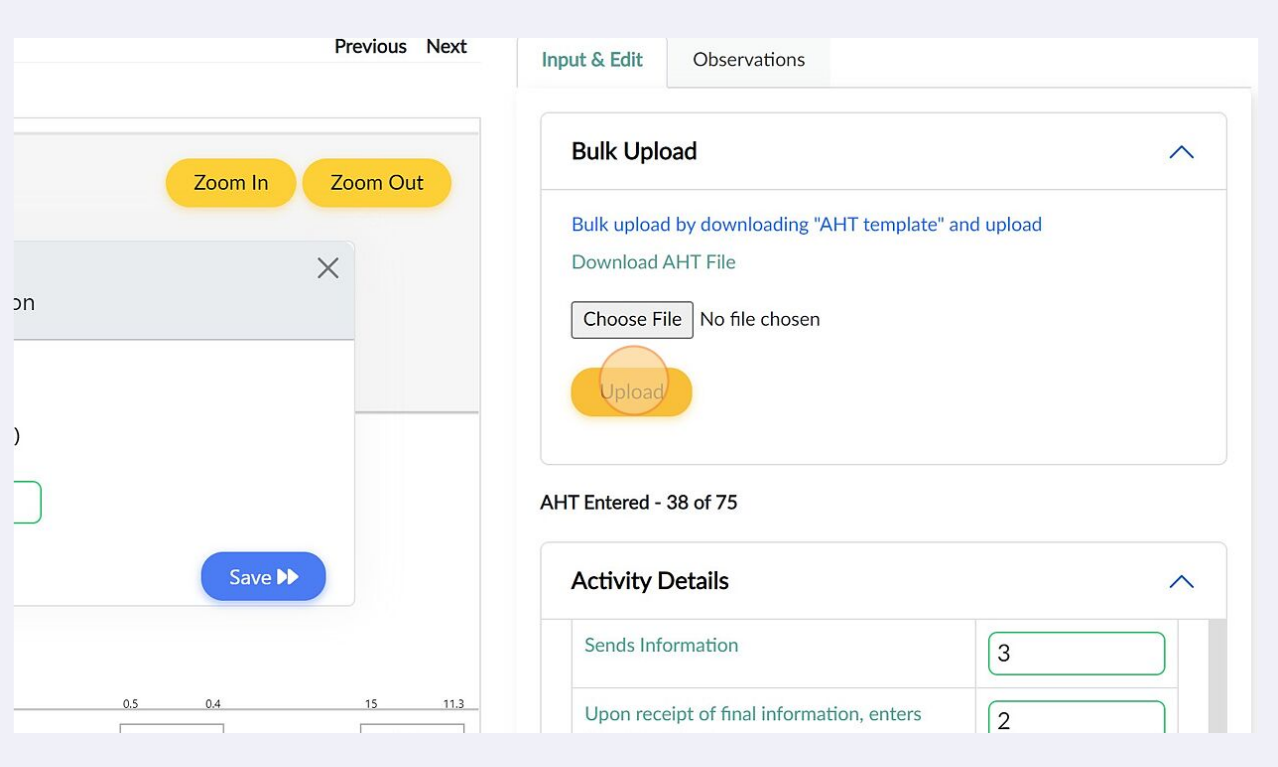

## To view all the observations, Click "Observations" tab

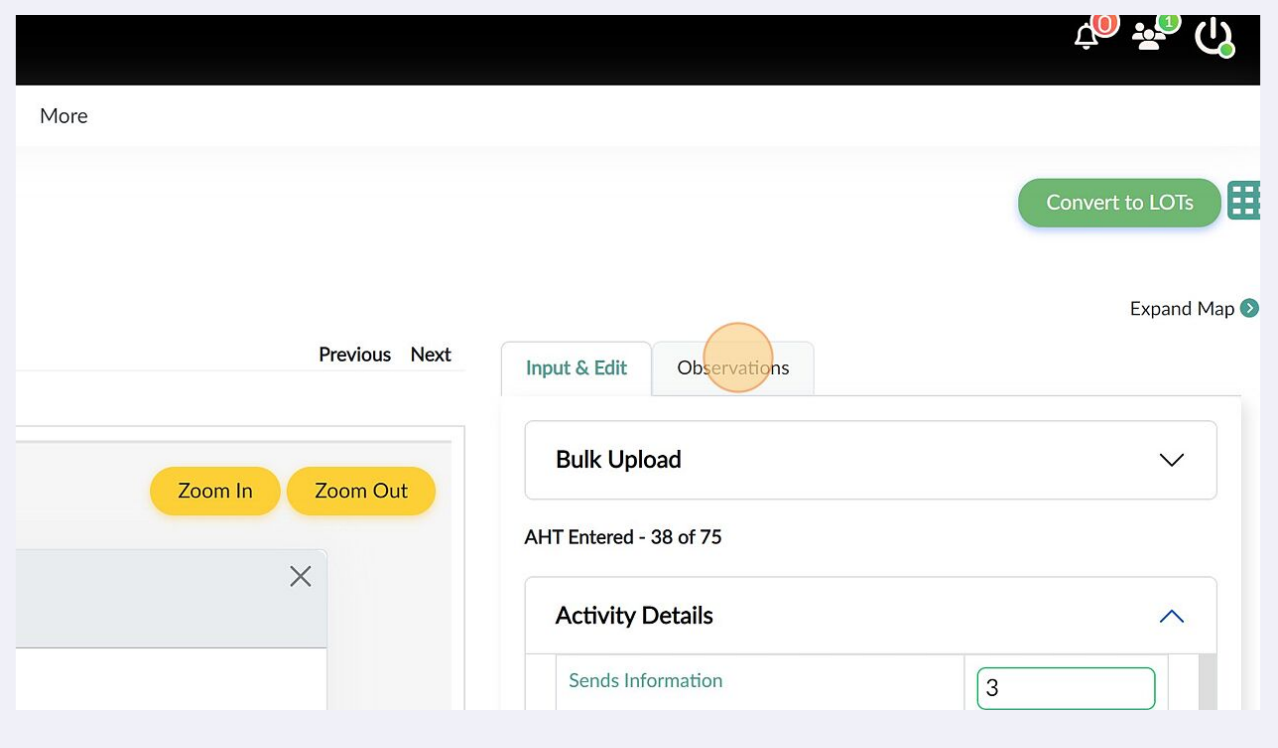

# **12** Review all the observations and make changes where required

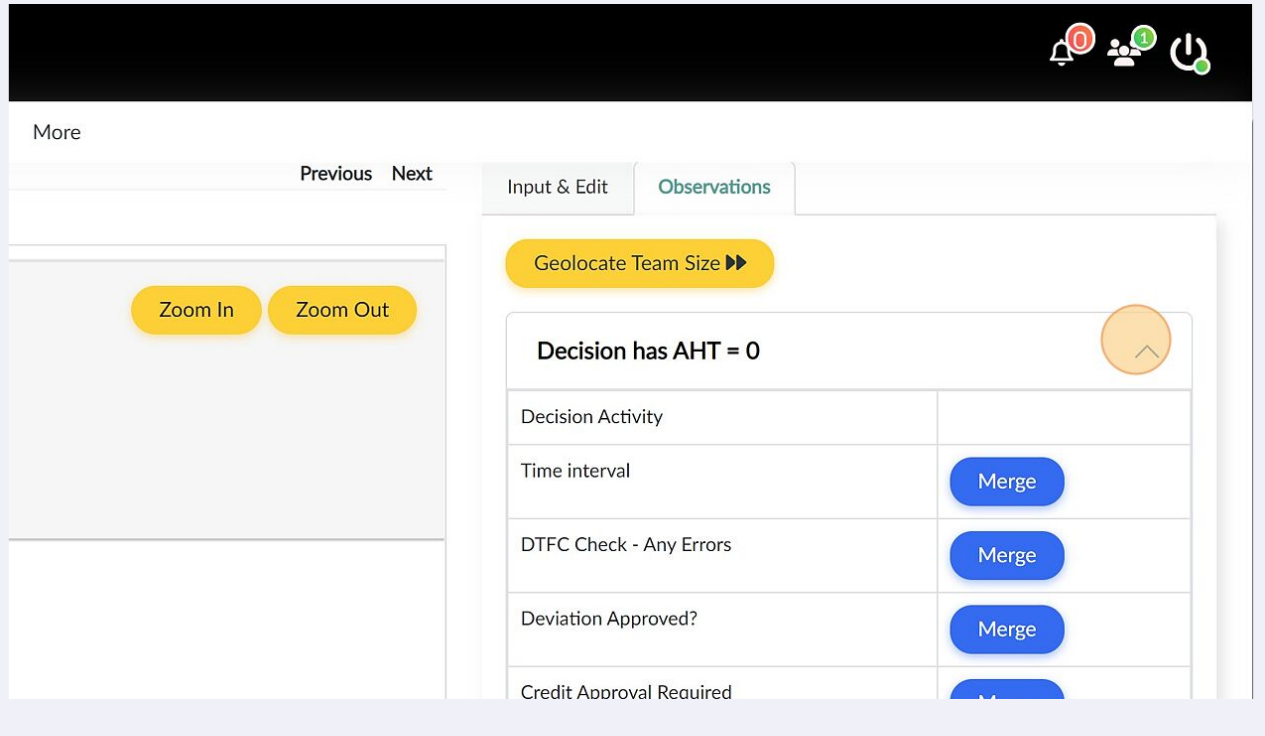